# 【就職支援システム CAST】アカウント登録手順 (企業・自治体等ご担当者様向け)

CAST での求人情報、インターンシップ情報、会社説明会情報登録のためには、アカウント登録が必 要になります。アカウント登録をしていただくと、求人情報、インターンシップ情報、会社説明会情 報を随時ご登録いただけます。

#### ① アカウントを申請する

アカウント申請用 URL <https://shibaura.pita.services/account/> より、利用規約に同意いただいた 上、企業ユーザー情報を入力してください。

採用ご担当者様のプロフィール、利用目的(複数選択可)、企業情報を入力してください。

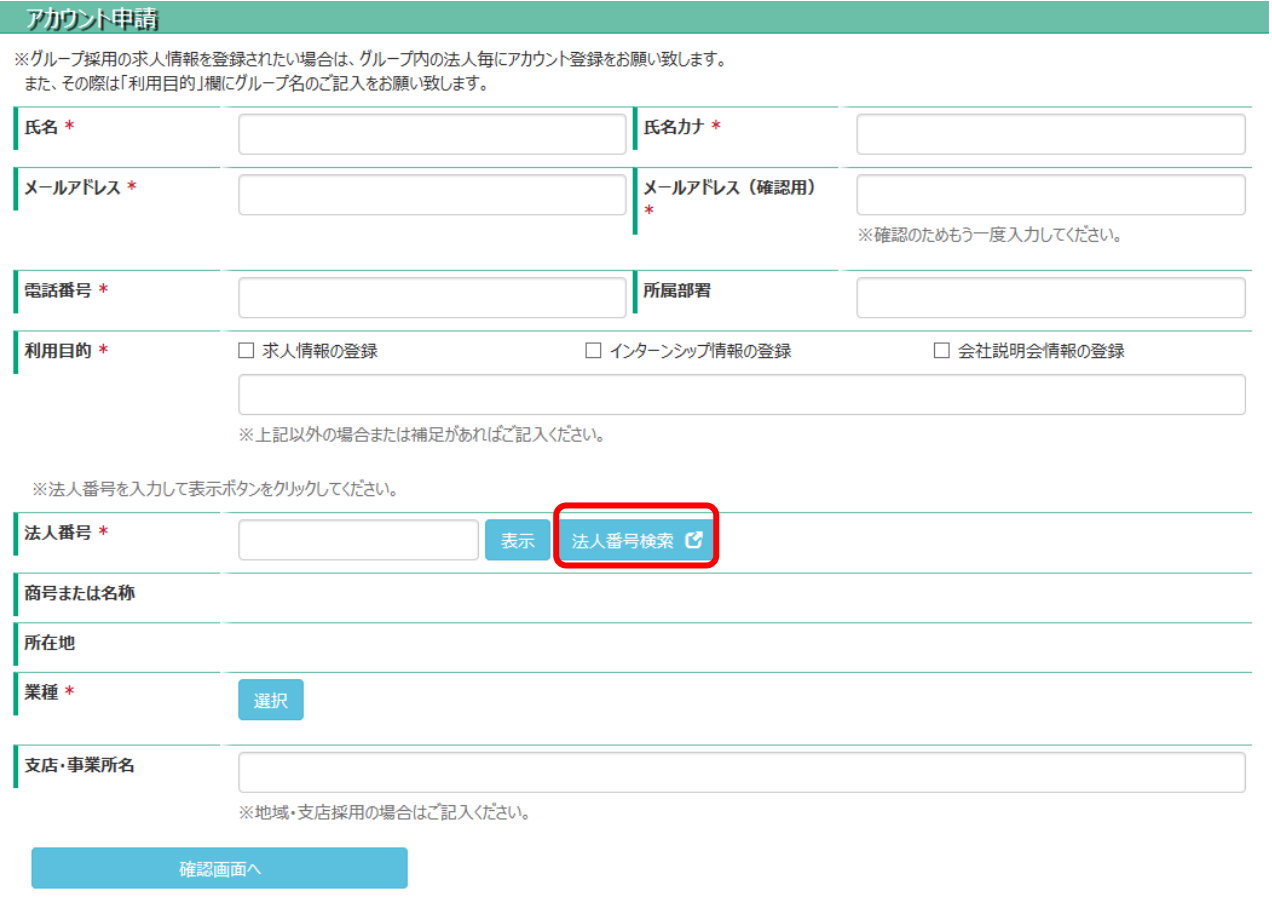

### ※国税庁 法人番号公表サイトにて、法人番号を検索してください。

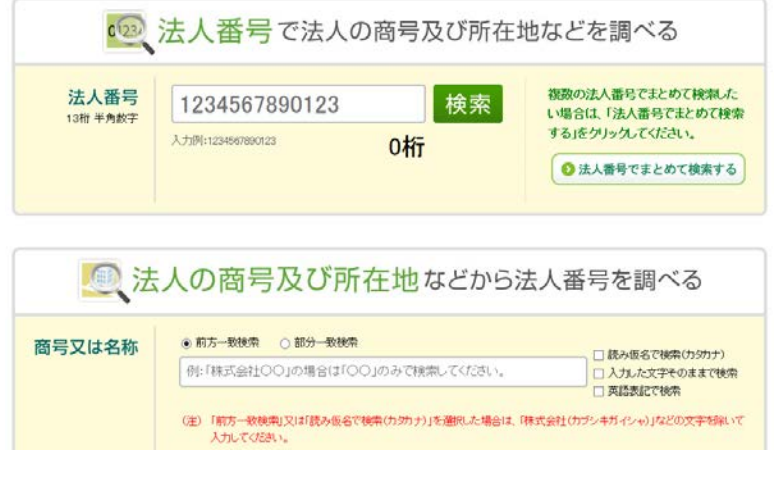

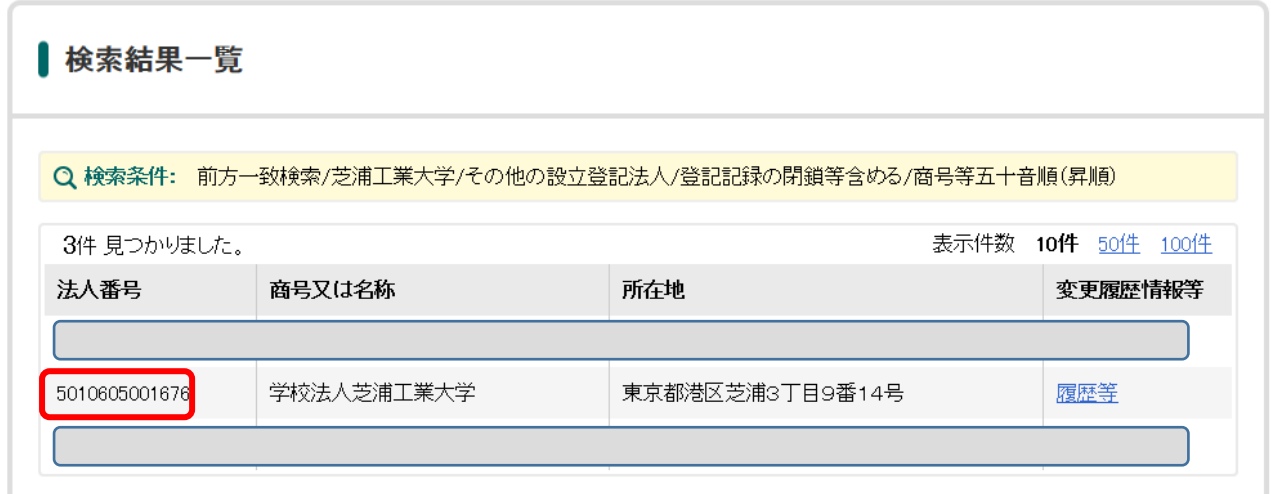

検索した法人番号を入力し、「表示」ボタンを押すと、企業情報が表示されます。

「確認画面へ」ボタンを押し、内容確認後「申請する」ボタンを押して下さい。ご入力いただきました メールアドレスに登録のご案内をお送りします。

#### ② アカウントの登録確認・ログイン

登録いただいたメールアドレスに「【芝浦工業大学就職支援システム CAST】アカウント登録のお知らせ」 という件名のメールが届きます。

メールに記載されている URL [https://shibaura.pita.services/career/company\\_login](https://shibaura.pita.services/career/company_login) にアクセス して下さい。ログイン画面が表示されますので、メールに記載されている ID、パスワードを入力しログ インしてください。初期パスワード変更画面に切り替わりますので、任意のパスワードをご登録くださ い。

※アカウント登録のメールが届くまでに数日かかる場合があります。あらかじめご了承下さい。

## ③ 企業情報の登録

初回ログイン時は、メニュー画面「企業メンテナンス」より、企業情報の登録・最新化をお願いします。

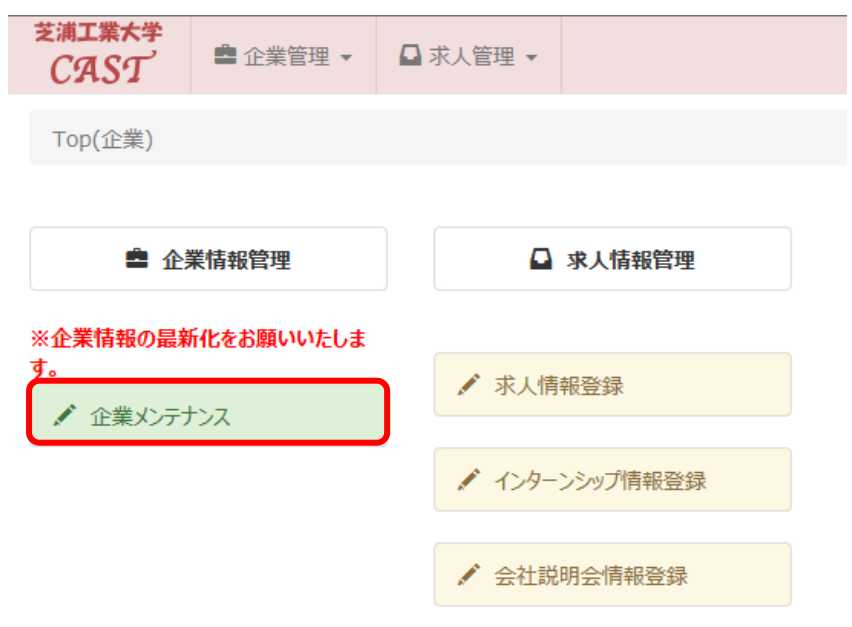

企業メンテナンス画面にて、企業情報・採用担当情報を入力し「登録/更新」ボタンを押して下さい。 初回以降も随時更新することが出来ます。学生への情報公開のため、変更が生じましたら更新をお願い いたします。

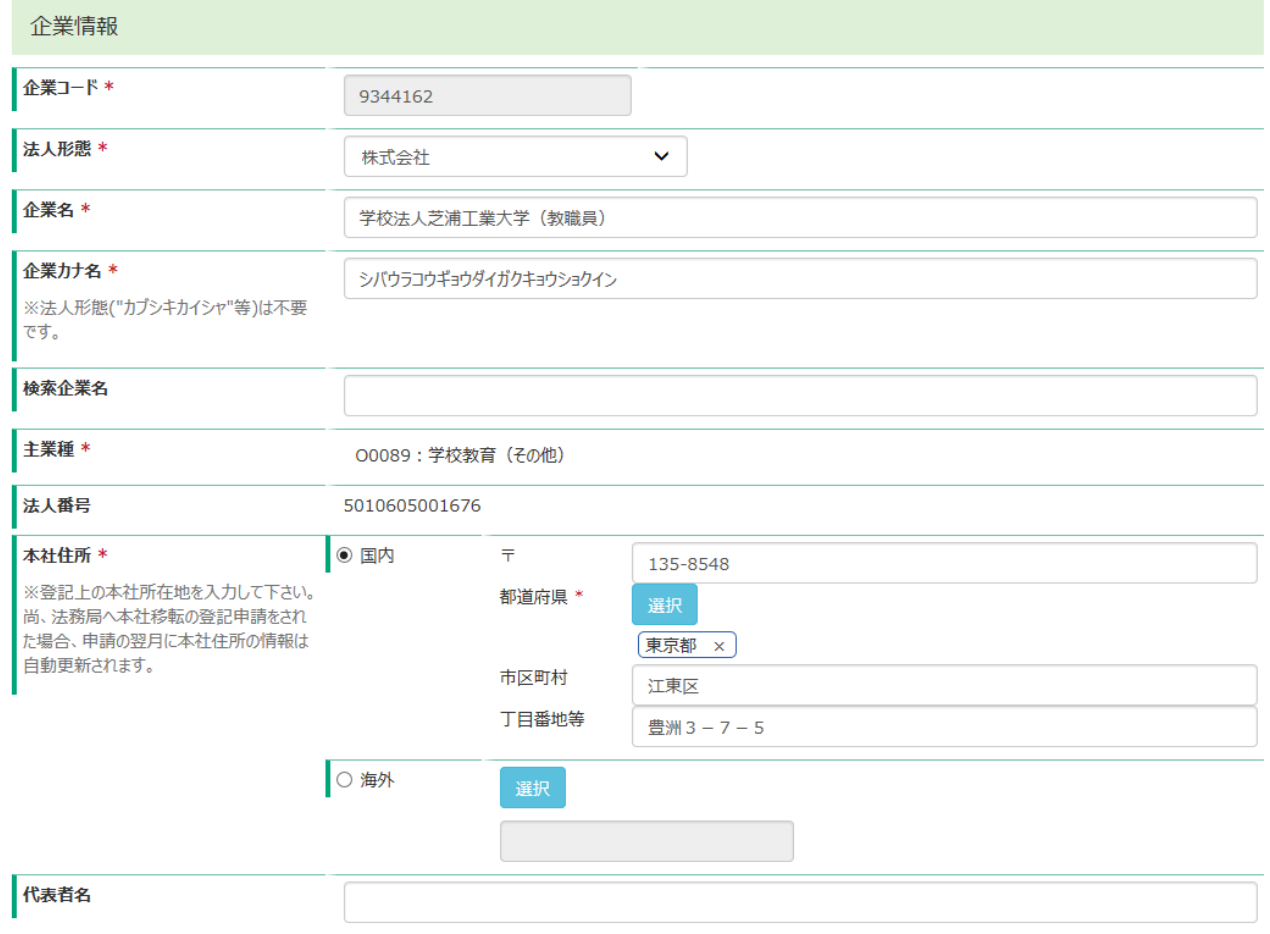

### ④ 採用担当者が変わった場合

1:新旧担当者間で ID、パスワードの引き継ぎがされている場合

引き継いだ ID、パスワードを入力してログインし、「マイページ」内の「プロフィール登録」の情報を 更新してください。

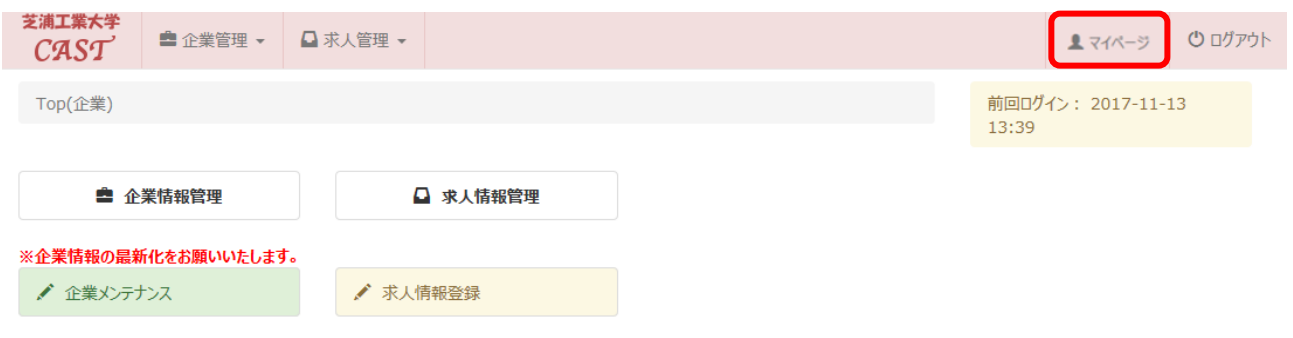

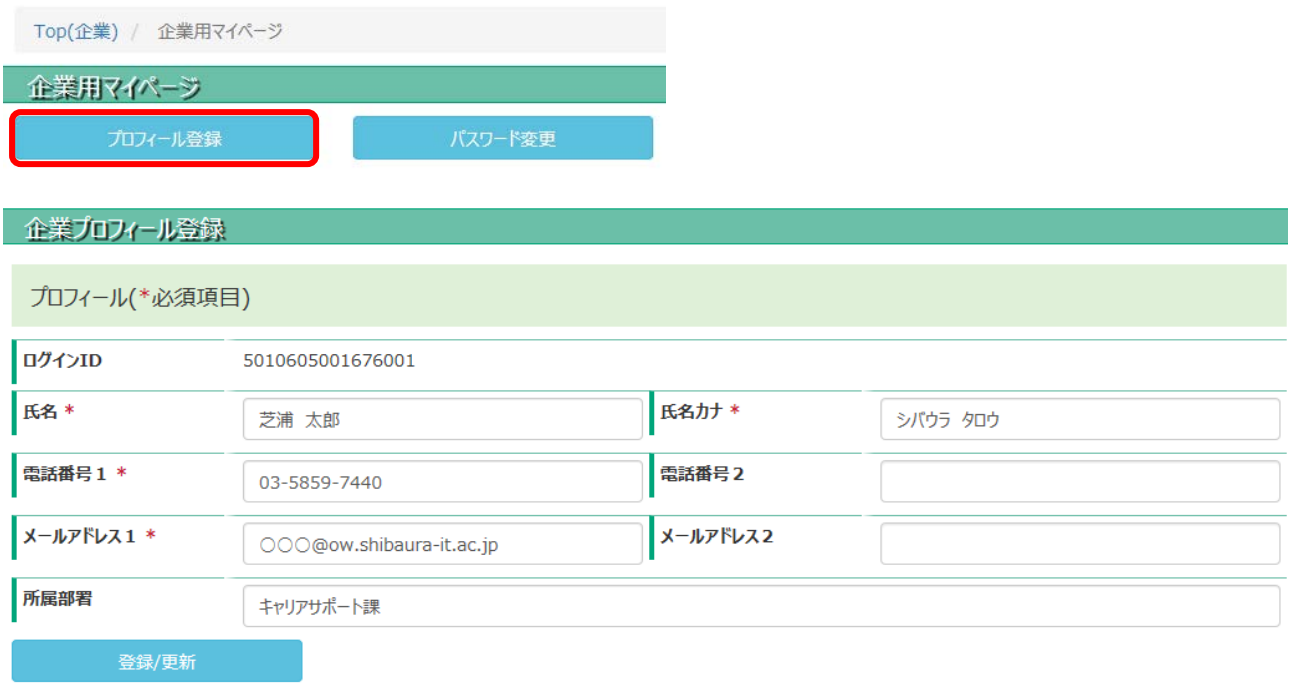

2:ID、パスワードが分からない場合

新たにアカウントの申請をお願いします。